#### Kjære kunde,

 Gratulerer med kjøpet av en høy kvalitet Rollei produktet. Du har fått en moderne Multi Scanner med gode tekniske egenskaper og respektive tilbehør, som er spesielt lett å betjene. Vennligst studere flere detaljer, observere sikkerhetsinstruksjoner, spesielt.

 Skanneren leveres med en 2-års garanti. Du vil trenge det vedlagte garantikortet og kvitteringen i tilfelle av Multi Scanner utvikle en feil. Holde disse i et trygt sted sammen med bruksanvisningen.

Ta med bruksanvisningen når du passerer på skanneren til en tredjepart.

#### **Notat:**

 • Bruk kun skanneren for de tiltenkte formål. Hvor skanneren har vært brukt til andre formål, som resulterer i skade, skal garantien være ugyldig. Skader og skader på miljøet kan også bare unngås hvis det brukes riktig.

### **Hovedfunksjoner**

- Multiskanner med bildeoppløsning på 14 megapiksler
- Høy skannekvalitet med 1800 dpi og 2400 dpi (interpolert)
- Digitaliser lysbilder, negativer og bilder i løpet av sekunder
- Automatisk og manuell eksponering
- Automatisk fargebalanse
- Strømforsyning via USB-kabel

### **Eskens innhold**

Esken inneholder følgende komponenter:

- 1. Rollei Multiskanner PDF-S 340
- 2. USB-kabel
- 3. Filmholder for negativer
- 4. Holder for positive lysbilder
- 5. 4 i 1 adapter for bilder og visittkort (13 x 18 cm, 10 x 15 cm, 9 x 13 cm og 9,1 x 5,5 cm)
- 6. OCR CD
- 7. AC/DC strømadapter
- 8. Bruksanvisning

**1 Innledning 1 Hovedfunksjoner 1 Eskens innhold**

### **Innholdsfortegnelse**

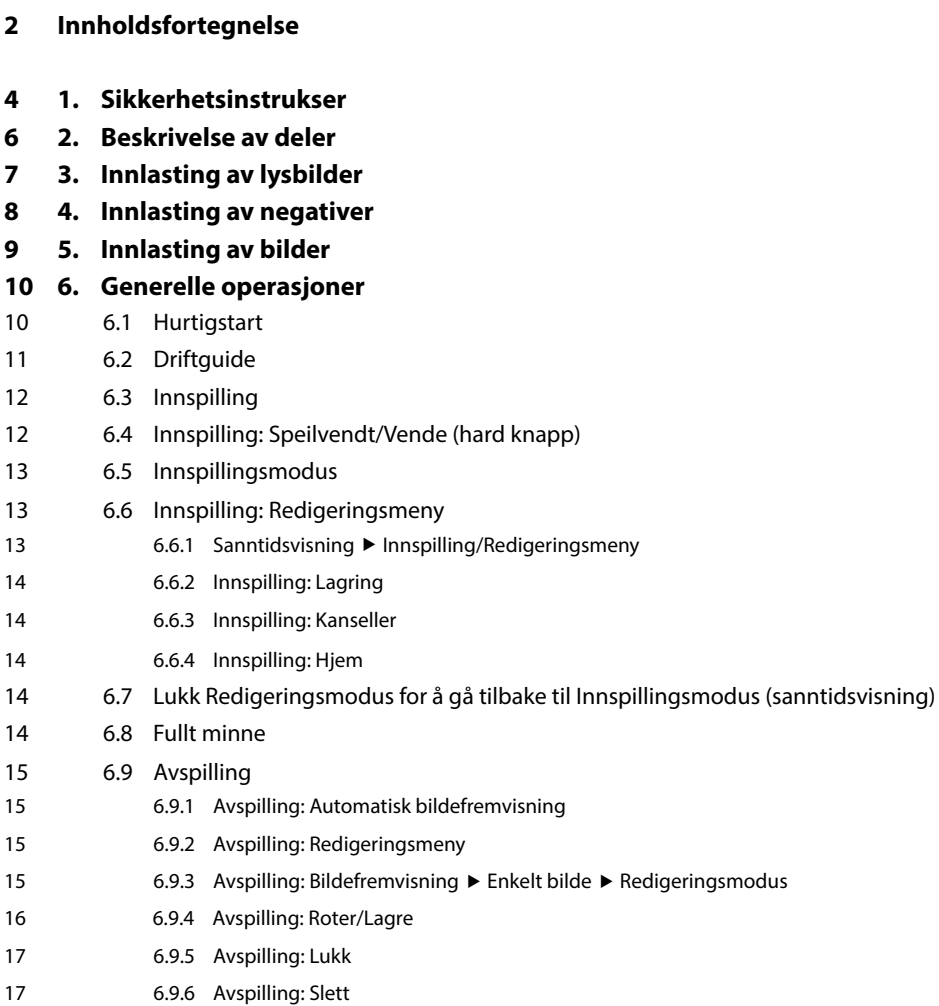

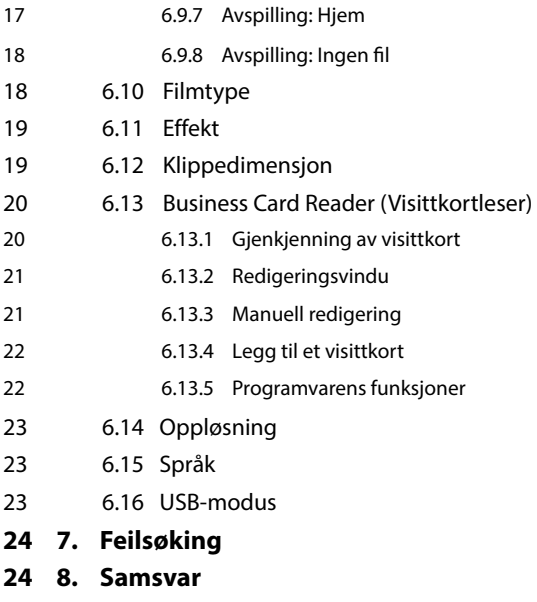

**25 9. Tekniske spesifikasjoner**

### **1. Sikkerhetsinstrukser**

#### **FARE for barn**

- Barn forstår ikke risikoområdene ved feilaktig bruk av elektrisk utstyr. Derfor skal skanneren holdes vekke fra barn.
- Hold barn vekke fra innpakningsmaterialet. Kvelningsfare!

#### **SPENNINGSFARE**

- Sett aldri Multiskanner eller USB-kablene i vann, da dette kan medføre støt.
- Ikke berør skanneren med våte hender, og ikke jobb med skanneren utendørs eller i fuktige rom.
- Ikke plasser beholder med vann (slik som vaser) i nærheten av skanneren. Beholderen kan velte over og væske kan medføre elektrisk støt.
- Multiskanner kan kun kobles til datamaskiner med en USB-versjon 1.1 eller nyere. I tilfelle det oppstår en feil kan en USB 1.0 medføre kortslutning og brannfare.
- Koble alltid Multiskanner fra strømforsyningen ...
	- ... dersom du ikke bruker enheten på en stund,
	- ... under lyn og torden,
	- ... før du rengjører enheten, og
	- ... i tilfelle det oppstår en feil under drift.

Når Multiskanner er koblet i stikkontakten må du kun dra i USB-strømadapteren og ikke USBtilkoblingskabelen.

- Dra USB-kabelen ut av datamaskinens USB-inngang for å koble enheten fra datamaskinen.
- USB-kabelen skal ikke bøyes eller klemmes. Hold tilkoblingskabelen vekke fra varme overflater og skarpe kanter.
- Ikke bruk skanneren dersom det finnes synlige skader ved USB-tilkoblingskabelen eller USBstrømadapteren
- Ikke modifiser skanneren. Ikke erstatt USB-tilkoblingskabelen eller USB-strømadapteren selv. Reparasjoner på enheten skal kun utføres av spesialister eller sevicesenteret. Feilaktige reparasjoner kan være betydelig farlig for brukeren.
- Ikke overlast datamaskinens USB-koblinger. Dersom altfor mage enheter er koblet til datamaskinen, som trådløs mus, mediaspiller, mobiltelefoner eller andre enheter som kobles til via USB, kan det resultere i altfor lav spenning til å drive Multiskanner.

#### **ADVARSLER for å verne mot skader**

• Plasser USB-kabelen slik at folk ikke ved uhell kan snuble over den.

#### **FORSIKTIG – skader ved produktet**

- Plasser Multiskanner på en stabil og jevn overflate.
- Beskytt enheten mot fukt, støv høye temperaturer og direkte sollys da disse kan forårsake funksjonsfeil og skade enheten og den elektriske innmaten.
- Sørg for at det er nok ventileringsrom rundt enheten.
- Hold produktet vekke fra varmekilder som kokeplater eller ovner.
- Ikke glipp Multiskanner og sørg for at den ikke utsettes for harde slag.
- Ikke plasser stearinlys i nærheten av enheten.
- Ikke plasser enheten i nærheten av kraftige magnetiske felt, som f.eks. høyttalere, da dette kan forstyrre dens funksjon.
- Ikke bruk sterke kjemikalier eller aggressive løsemidler og rengjøringsmidler.

#### **Bruksområde**

Multiskanner er kun ment for privat bruk, ikke kommersielt bruk.

### **2. Beskrivelse av deler**

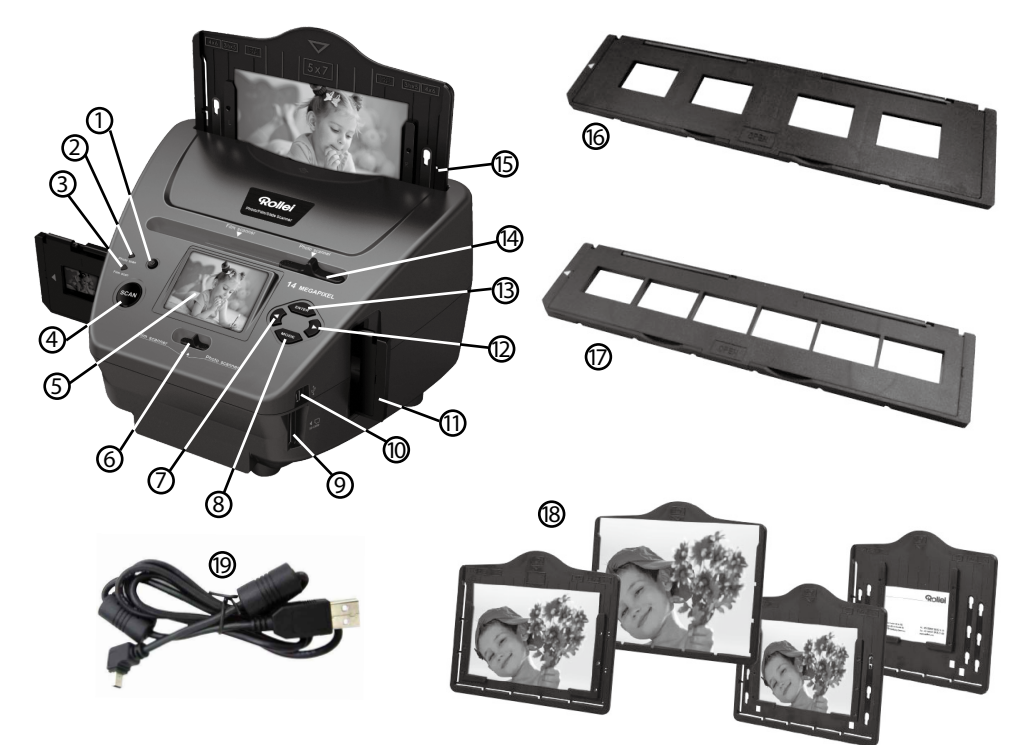

- 1. AV/PÅ bryter
- 2. Kontroll LED bildeskanningsmodus
- 3. Kontroll LED filmskanningsmodus
- 4. SCAN knapp
- 5 TFT-LCD fargeskjerm
- 6. Bryter for skannemodus
- 7. Venstreknapp
- 8. ENTER knapp Negativbildeholder
- 9. Spor for SD-/SDHC- og MMC-minnekort
- 10. Mini-USB 2.0 kobling
- 11. Lysbildeholder i spor for lysbilder og negativer
- 12. Høyreknapp
- 13. MODE-knapp
- 14. Skyvebryter for valg av skannemal
- 15. Spor for bildeholder
- 16. Lysbildeholder
- 17. Negativholder
- 18. 4 i 1 adapter for bilder og visittkort  $(13x18cm, 10x15cm, 9x13cm and$ 9.1x5.5cm)
- 19. USB-kabel

### **3. Innlasting av lysbilder**

Hold lysbildet opp mot et lys. Vend varemerkesiden av lysbildet bort fra deg. Se gjennom lysbildet og sørg for at bildet ser vanlig ut (ikke speilvendt).

Vend så lysbildet opp ned med samme side vendt mot deg.

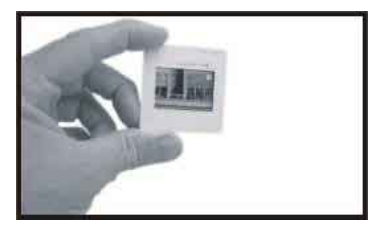

Åpne lysbildeholderen fra det merkede området øverst.

Plasser så lysbildet i holderens innfelling mens lysbildeholderen er åpen – lysbildet skal passe skikkelig.

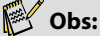

 Håndter lysbilder med omhu. Skrapemerker fra støv og fingeravtrykk vil vises på dine lagrede bilder. Det er optimalt å bomullshansker når du håndterer lysbilder. Det anbefales å bruke lufttrykk for å fjerne støv fra lysbildene. Dette følger ikke med film- & fotoskanneren, men det er tilgjengelig på kontorrekvisitaforretninger eller fra elektronikkforhandlere.

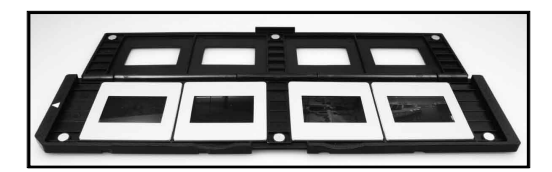

Lukk lysbildeholderen og trykk kantene slik at det blir fastlåst.

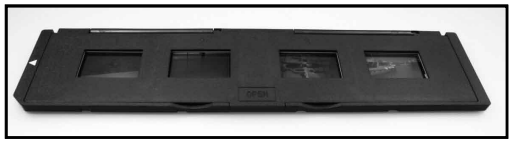

Hold den i samme stilling som anvist på film- & fotoskanneren. Før lysbildeholderen inn i sporet på høyre side av film- & fotoskanneren.

### **4. Innlasting av negativer**

Hold negativet opp mot et lys. Du skal kunne lese de små negativtallene normalt når du ser gjennom negativet (ikke speilvendt).

Vend så negativet slik at bildet er opp ned med samme side mot vendt mot deg.

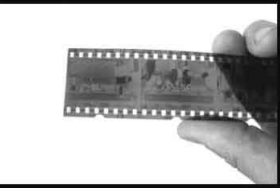

Åpne negativholderen fra det merkede området øverst.

Plasser negativet inn i holderen slik at sporene innrettes med sporene i holderen mens negativholderen er åpen.

### **Obs:**

 Håndter negativene med omhu. Støv, skrapemerker og fingeravtrykk vil vises på bildene du lagrer. Det er optimalt å bruke bomullshansker når du håndterer negativene. Det er anbefalt å bruke lufttrykk til å fierne støy fra negativene. Dette følger ikke med film- & fotoskanneren, men det er tilgjengelig på kontorrekvisitaforretninger eller fra elektronikkforhandlere.

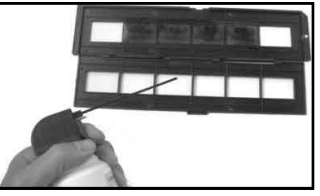

Lukk negativholderen og trykk kantene slik at den blir fastlåst

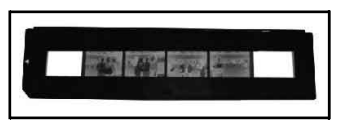

Hold den i samme stilling som anvist på film- & fotoskanneren.

Før negativholderen inn i sporet på høyre side av film- & fotoskanneren.

**Filmholder:** Filmholderens design er i medhold av ISO-standarden. I enkelte tilfeller vil sporene på filmen ikke passe med holderen. Dette er på grunn av et ikke-standardisert kamera. I dette tilfellet vil det være en liten svart strek på kanten av rammen som du enkelt kan klippe ut ved hjelp av et fotoredigeringsprogram.

**ISO--** 'International Organization for Standardization' (Internasjonal Standardiseringsorganisasjon)

### **5. Innlasting av bilder**

Juster bildeholderen til ønsket størrelse. Du kan stille inn holderen til følgende størrelser: 9X13, 10x15, 13x18 cm, og visittkortstørrelse. Sett kantdelene i de hullene som er tilgjengelige og trykk de ned.

#### **Obs:**

 Håndter fotobilder med omhu. Støv, skrapemerker og fingeravtrykk blir synlige på det lagrede bildet.

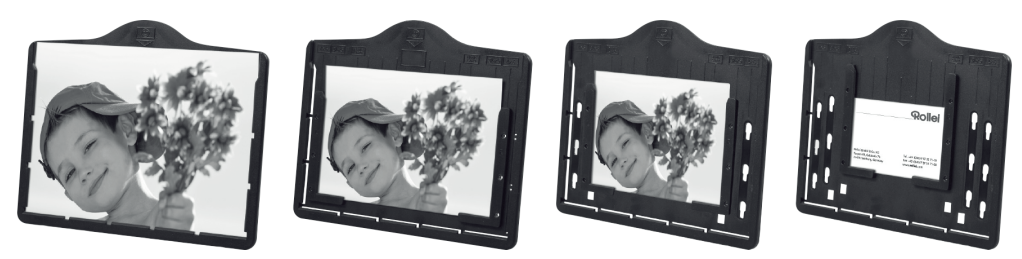

Sett bilderammen inn i sporet øverst på skanneren (se illustreringen). Sørg for at ingen lysbilde- eller negativholder sitter igjen i skanneren før du skanner bilder.

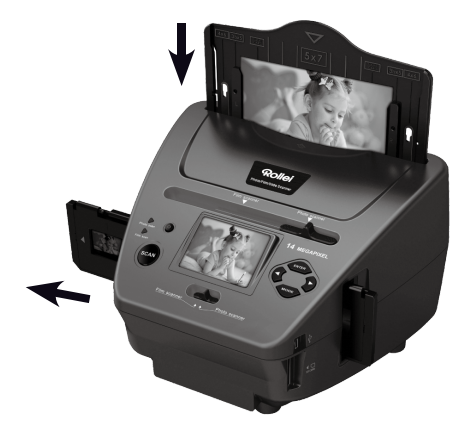

#### **Obs:**

 Sørg for at bildeholderens aktuelle bildestørrelse stilt inn i menyen før du setter i gang skanneoperasjonen.

### **6. Generelle operasjoner**

#### **EX** Obs:

Det kan oppstå variasjoner mellom det forhåndsviste bildet og det lagrede bildet.

#### **6.1 Hurtigstart**

- Vennligst sett minnekortet inn i enheten og aldri ta ut av minnekortet mens enheten er i drift, ellers vil enhetens strømforsyning automatisk bli frakoblet.
- Vennligst trykk de to bryterne øverst til venstre på enheten dersom du vil skanne filmen. Dersom du vil skanne bildene kan du trykke bryterne på høyre side.
- Sett lysbilde/negativ på lysbilde-/negativholderen eller sett bilde i en bildeskuff av passende størrelse (5"x7" (5R), 4"x6" (4R), 3 ½"x5" (3R))
- Før lysbilde-/negativholder inn i sporet på enhetens høyre side eller før bildeskuffen inn i bildeskuffsporet øverst på enheten.
- Forsyn film- & fotoskanneren med strøm på en av to måter:
	- (1) USB: Koble film- & fotoskanneren til en PC med en USB-kabel
	- (2) 5V-adapter: Koble adapteren til enheten med en USB-kabel
- Trykk POWER-knappen for å skru film- & fotoskanneren på.

#### **Obs:**

- LED-lyset som indikerer filmskanning er på når du har valgt filmskanningsmodus.
- LED-lyset som indikerer bildeskanning er på når du har valgt bildeskanningsmodus.
- Følg menyen på skjermen for skanning.
- Ta ut av minnekortet etter skanning er fullført.

#### **Obs:**

- Film- & fotoskanneren har innebygd minne for innspilling, men lagreprioritet rettes mot minnekortet når du setter inn et minnekort
- Eller les av bilder på PCen via USB-modus
- Husk å skyve begge skyvebrytere til rett stilling når du skal spille inn via enten foto- eller filmmodus.

En varsling dukker frem på skjermen for å minne deg på følgende:

1. Foto: skyv begge skyveknapper til høyre 2. Film: skyv begge skyveknapper til venstre.

1. Push the slider above to the right(photo scanning) Push the slider above to the left (film scanning) 2.Please remove film tray for photo scanning

#### **6.2 Driftguide Hjem/MODE: Hovedmeny**

Følgende hovedmeny vises når du har valgt filmskannermodus:

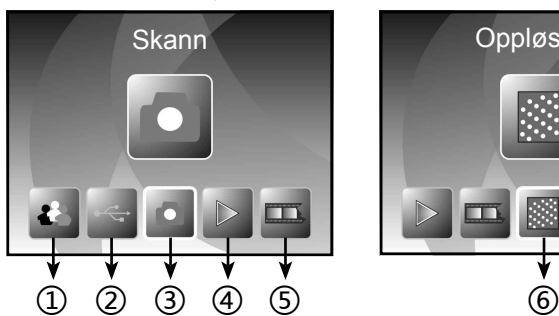

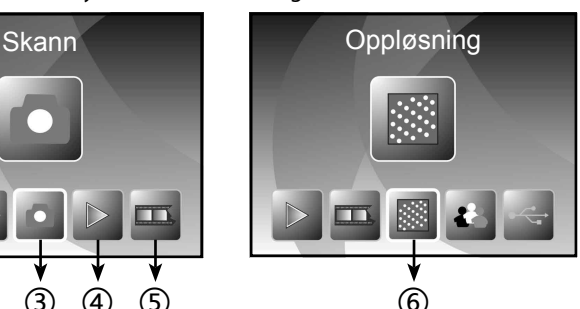

- ① Språkmodus
- ② USB-modus
- ③ Innspillingsmodus
- ④ Avspillingsmodus
- ⑤ Filmtype
- ⑥ Oppløsning

Følgende hovedmeny vises når du har valgt bildeskannermodus:

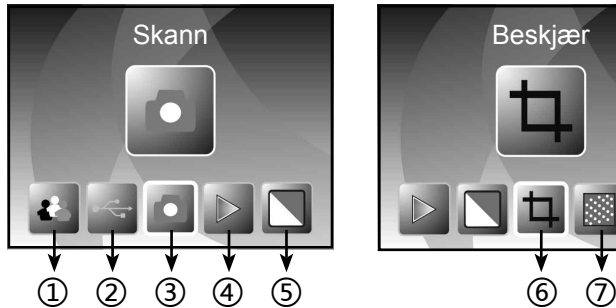

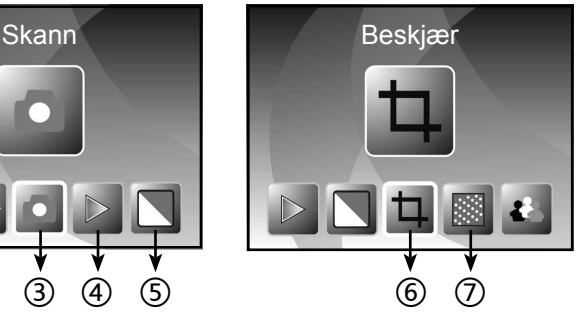

- ① Språkmodus
- ② USB-modus
- ③ Innspillingsmodus
- ④ Avspillingsmodus
- ⑤ Effekt: farge, svart-hvitt
- ⑥ Klippedimensjon:(13x18 cm, 10x15 cm, 9x13 cm, visittkort)
- ⑦ Oppløsning

#### **Hjem/MODE: Ingen minnekort**

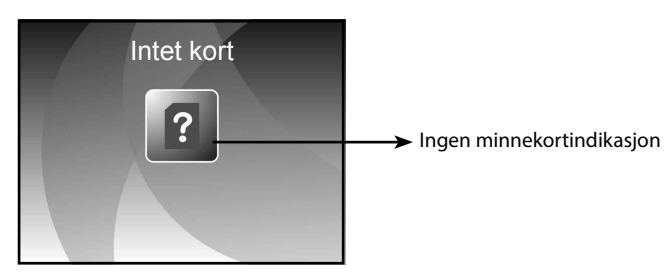

Et varslingsikon vises på skjermen når du går inn på hovedmenyen dersom det ikke er noe minnekort i enheten

#### **6.3 Innspilling**

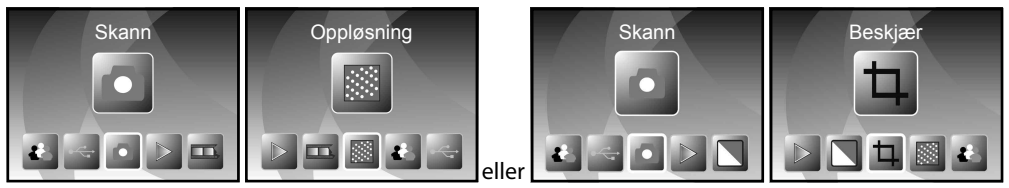

Menyen ovenfor vises etter velkomstsiden. Du kan trykke LEFT/RIGHT-knappene for å bla frem menyen du ønsker, og trykke ENTER-knappen for å bekrefte valget.

#### **Juster bildets lysstyrke og farge**

Du kan justere lysstyrke og fargen på et bilde i innspillingsmodus.

Trykk ENTER-knappen under innspillingsmodus for å få frem følgende skjermbilde som viser:

EV – betyr lysstyrke; R – betyr rød; G – betyr grønn; B – betyr blå.

Trykk ENTER-knappen for å bytte, og LEFT/RIGHT-knappen for å justere data

Trykk SCAN-knappen for å gå tilbake til bildefremvisning

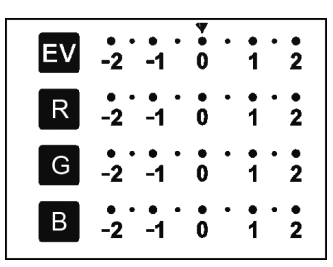

#### **6.4 Innspilling: Speilvendt/Vende (hard knapp)**

Dersom du vil speilvende eller vende om et bilde før innspilling kan du trykke LEFT/RIGHT-knappen for Speilvendt/Vende-funksjonen; sanntidsvisning justeres deretter (Dette steget er for å korrigere et bilde som er feilplassert eller hvis film/foto er opp ned eller vendt om). Speilvendt og vende-om funksjonen kan kun benyttes under sanntidsvisning.

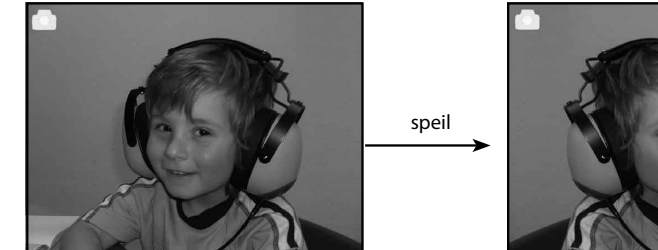

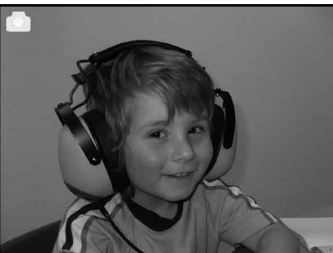

Trykk LEFT-knappen for å endre bilde fra venstre til høyre

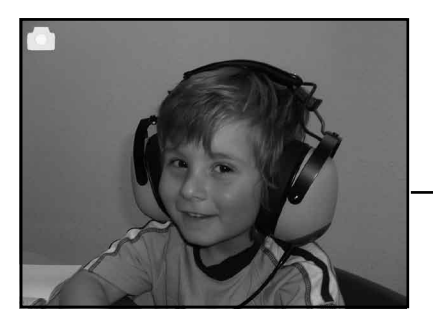

Flip

*Indikator for sanntidsvisning*

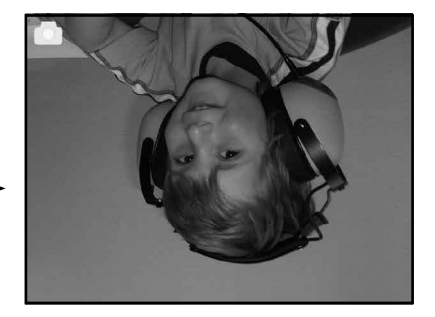

Trykk RIGHT-knappen for å vende bilde opp ned

#### **6.5 Innspillingsmodus**

Når du er i innspillingsmodus vil det være en indikator i hjørnet øverst til venstre som indikerer sanntidsvisningsmodus.

Du kan også trykke ENTER-knappen etterfulgt av LEFT/ RIGHT-knappen for å justere EV-verdien, og ENTERknappen igjen for å bekrefte. Dette fører deg tilbake til sanntidsvisningsmodus.

*Utvalgt bilde*

 $^\copyright$ 

#### **6.6 Innspilling: Redigeringsmeny**

- ① Lagre: lagre det innspilte bildet
- ② Kanseller: tilbakestill all bilderedigering
- ③ Hjem: tilbake til hovedmenyen

#### **6.6.1 Sanntidsvisning Innspilling/Redigeringsmeny**

Redigeringsmenyen vises etter at du har trykket SCAN-knappen under sanntidsvisning. Når du trykker ENTERknappen vil det nåværende bildet lagres på intern minne (eller minnekort dersom du har satt inn et minnekort). Skjermen aktiverer sanntidsvisning igjen.

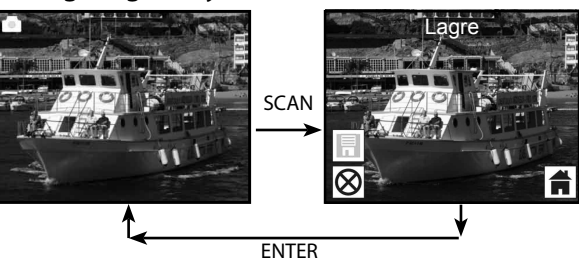

2<del>< 3</del>

Lagre

#### **6.6.2 Innspilling: Lagring**

Når du trykker SCAN-knappen – velges det forhåndsviste bildet (bildet i sanntidsvisning) og vises frem på skjermen. Dette tar mellom 1~2 sekunder med 2 ikoner som vises på venstre side av skjermen. SAVE-ikonet (lagreikonet) utheves slik at du kan bekrefte ved å trykke ENTERknappen. Skjermen aktiverer sanntidsvisningsmodus (forhåndsvisning) igjen etter det ovennevnte steget er fullført

#### **6.6.3 Innspilling: Kanseller**

Velg Cancel-ikonet (kanselleringsikonet) med LEFT/ RIGHT-knappen og trykk ENTER-knappen for å kansellere redigering av det utvalgte bildet. Skjermen aktiverer sanntidsvisningsmodus igjen (ingenting vil bli lagret)

#### **6.6.4 Innspilling: Hjem**

Velg Home-ikonet (hjemikonet) med LEFT/RIGHT-knappen og trykk ENTER-knappen eller trykk MODE-knappen øverst på enheten når som helst for å vende tilbake til hovedmenyen

#### **6.7 Lukk Redigeringsmodus for å gå tilbake til Innspillingsmodus (sanntidsvisning)**

Skjermen aktiverer innspillingsmodus/sanntidsvisningsmodus igjen etter at du trykker ENTERknappen på lagre- eller kanselleringsalternativet. Etter dette kan du flytte filmholderen til neste film eller skifte til et annet bilde du ønsker å spille inn.

#### **6.8 Fullt minne**

Et fullt minne ikon vises på skjermen når du trykker SCAN-knappen når det ikke lenger er ledig kapasitet på internminnet eller minnekortet. Deretter må du laste bildene over til en PC eller skifte ut minnekort for å fortsette å spille inn.

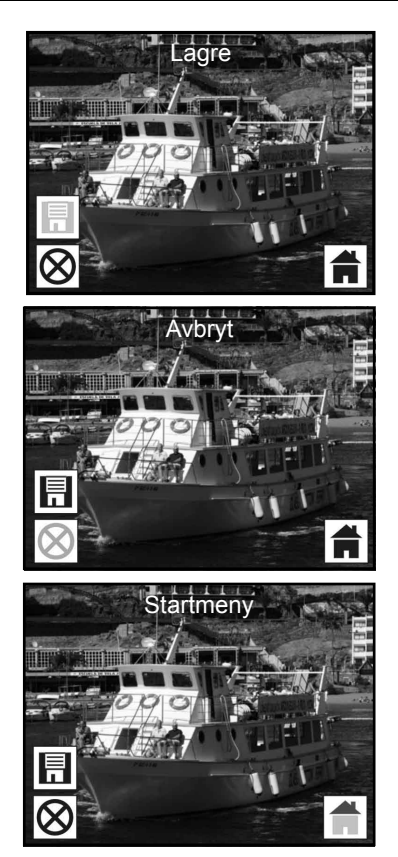

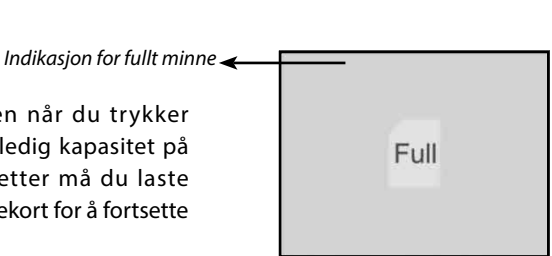

#### **6.9 Avspilling**

Trykk LEFT/RIGHT-knappen for å finne avspillingsmodus, eller gå inn på hovedmenyen ved å trykke Hjemikon/ MODE-knappe når som helst. Trykk ENTER for å bekrefte valget.

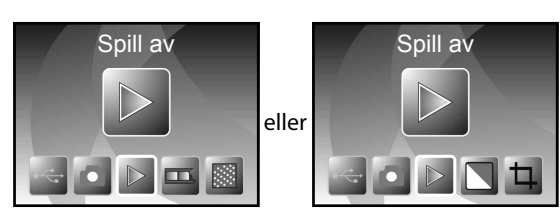

#### **6.9.1 Avspilling: Automatisk bildefremvisning**

Etter at du har aktivert avspillingsmodus (bildefremvisning som standard) vil skjermen automatisk vise alle bildene som er lagret på internminnet eller minnekortet med 2 sekunders intervaller. Du kan også stanse bildefremvisningen ved å trykke ENTER-knappen (det er kun bilder som ble spilt inn via film- & fotoskanneren som vises i avspillingsmodus)

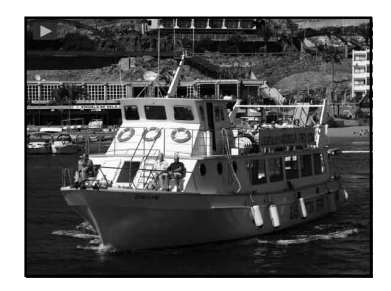

#### **6.9.2 Avspilling: Redigeringsmeny**

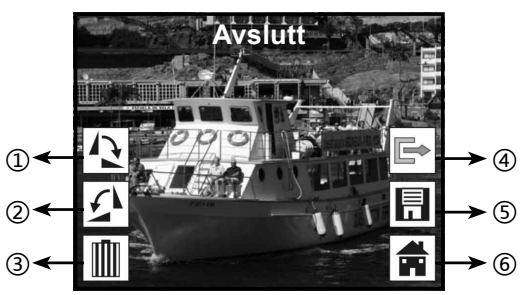

- ① Roter +90: Det innspilte bilde roteres +90 grader
- ② Roter –90: Det innspilte bilde roterer –90 grader
- ③ Slett: Slett dette bildet fra internminnet eller minnekortet
- ④ Lukk: Gå tilbake til bildefremvisningsmodus
- ⑤ Lagre: Lagre det modifiserte bildet på internminnet eller minnekortet
- ⑥ Hjem: Gå tilbake til hovedmenyen

#### **6.9.3 Avspilling: Bildefremvisning Enkelt bilde Redigeringsmodus**

Du kan stanse automatisk bildefremvisningen til fordel for enkeltbildefremvisning ved å trykke ENTER-knappen. (Sett automatiske bildefremvisningen på pause) Da kan du bla gjennom hvert bilde ved å trykke LEFT/RIGHT-knappen. Når du velger et bilde som er lagret på internminnet eller

minnekortet kan du redigere det ved å trykke ENTER-knappen igjen for å gå til redigeringsmodus.

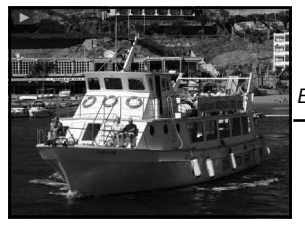

*Bildefremvisningsmodus Enkeltbildefremvisningsmodus Bruk Redigeringsmodus* 

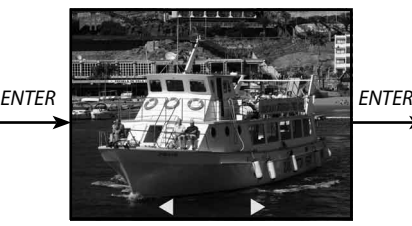

**Avslutt**

Dersom det ikke er et minnekort i enheten og det heller ikke finnes bilder du har lagret på internminnet vil skjermen automatisk vise 20 forhåndslagrede bilder fra internminnet. Du kan ikke redigere disse.

 *LEFT/RIGHT-knappe for å bla gjennom bildene*

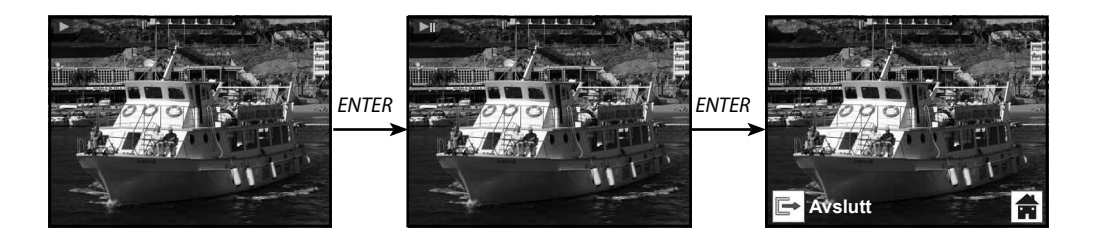

#### **6.9.4 Avspilling: Roter/Lagre**

Dersom brukeren ønsker å rotere bildet +90 grader ved å trykke ENTER-knappen, vil bildet roteres +90 grader og pekeren hviler på 'Save' (lagre). Trykk ENTER-knappen igjen for å lagre det modifiserte resultatet og gå over til neste bilde. For å rotere bilder +90 grader kontinuerlig, kan du flytte pekeren til roter igjen og trykke ENTER-knappen. (Det samme gjelder for Roter –90 funksjonen)

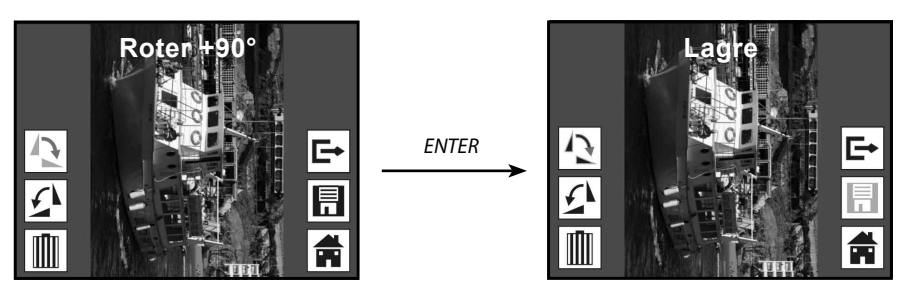

#### **6.9.5 Avspilling: Lukk**

Når brukeren velger 'Exit'-funksjonen (lukkefunksjonen) i redigeringsmenyen, vil skjermen vende tilbake til bildefremvisningen og starte fra nåværende bilde uten endringer

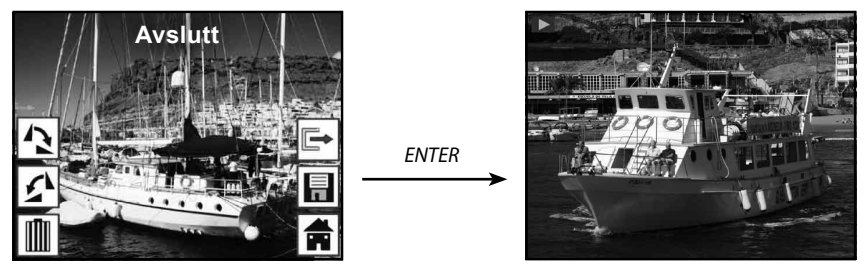

#### **6.9.6 Avspilling: Slett**

Velg sletteikonet med LEFT/RIGHT-knappen og trykk ENTER-knappen; dette vil slette det utvalgte bildet og vise det neste bildet. Pekeren hviler på Exit-ikonet (lukkeikonet). Hvis du vil slette kontinuerlig kan du flytte pekeren til sletteikonet igjen og trykke ENTER-knappen for å bekrefte.

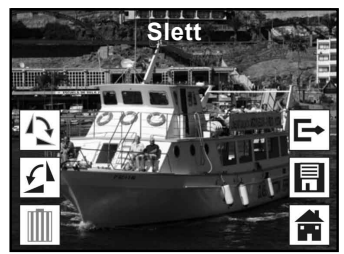

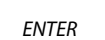

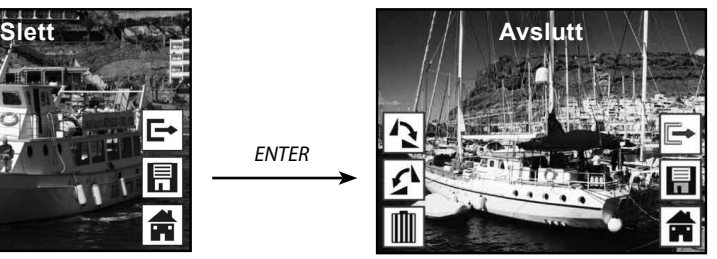

#### **6.9.7 Avspilling: Hjem**

Velg 'Home'-ikonet (hjemikonet) med LEFT/RIGHT-knappen og trykk deretter ENTER-knappen eller hold ENTER-knappen inne i 3 sekunder for å vende tilbake til hovedmenyen

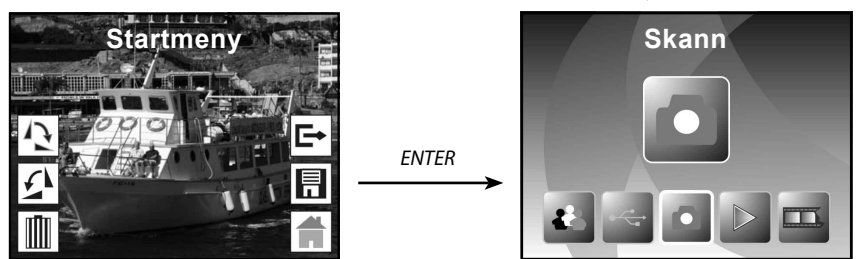

#### **6.9.8 Avspilling: Ingen fil**

Dersom det ikke finnes bilder når du aktiverer avspillingsmodus vil et 'Ingen fil'-symbol vises på skjermen

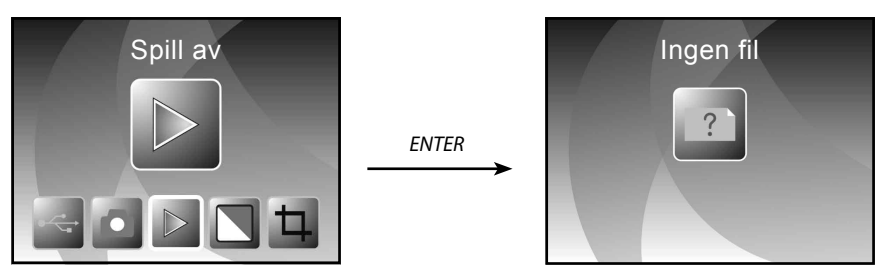

#### **6.10 Filmtype**

Når du har valgt filmskannermodus, kan du veksle filmtype ved å gå inn på Film Type-menyen, eller åpne hovedmenyen når som helst ved å trykke Home-ikonet/MODE-knappen. Trykk LEFT/RIGHTknappen for å velge Film Type og trykk ENTER-knappen for å bekrefte.

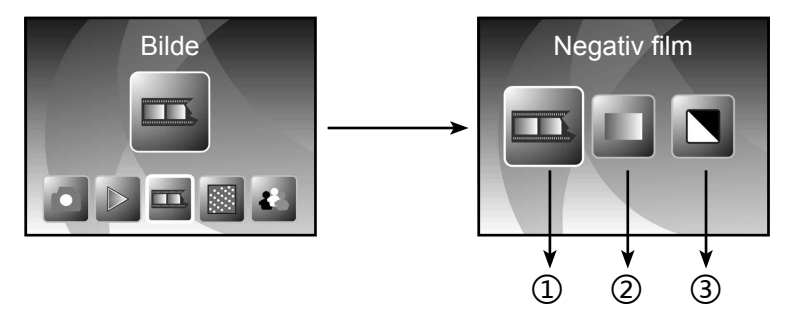

- ① Negatives Film (negativfilm): velg 'Negatives film' når det er farge-negativfilm i holderen
- ② Slides (lysbilder): velg 'Slides' når det er lysbilde i holderen
- ③ B&W (svart-hvitt): velg 'B&W' når det er svart-hvitt negativfilm i holderen
- Du kan trykke LEFT/RIGHT-knappen for å velge filmtype og trykke ENTER-knappen for å bekrefte

① ②

#### **6.11 Effekt**

Når fotoskannermodus er valgt kan du endre fargeeffekt via Effect-menyen (effektmenyen). Du kan også få tilgang tilgang til samme meny via hovedmenyen ved å trykke Home-ikonet/MODE når som helst. Trykk LEFT/RIGHT-knappen til du ser 'Effect' og trykk ENTER-knappen for å bekrefte

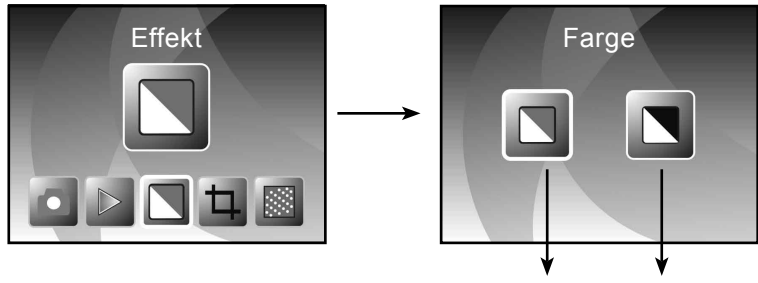

- ① Multicolour effect (flerfarget effekt)
- ② B&W effect (svart-hvit effekt)

Du kan trykke LEFT/RIGHT-knappen for å velge fargeeffekt og deretter ENTER-knappen for å bekrefte

#### **6.12 Klippedimensjon**

Under fotoskannermodus kan du endre klippedimensjon med 'Crop'-menyen (klippemenyen) eller få tilgang til hovedmenyen via Home-ikonet/MODE-knappen når enheten er på. Trykk LEFT/RIGHTknappen for å bla frem 'Crop' og deretter trykke ENTER-knappen for å bekrefte

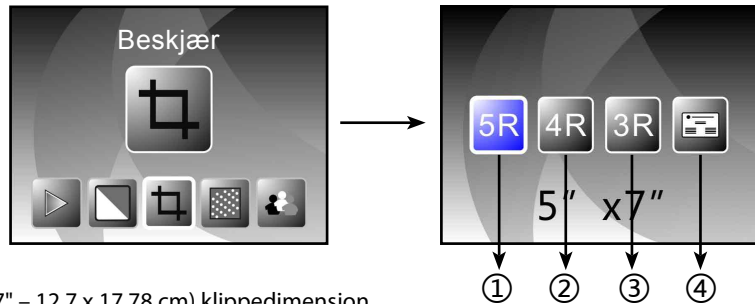

- ① 5R (5"X7" 12.7 x 17.78 cm) klippedimensjon
- ② 4R (4"X6" 10.16 x 15.24 cm) klippedimensjon
- ③ 3R (3 ½ "x5" 8.89 x 12.7 cm) klippedimensjon
- ④ Visittkortdimensjoner

Du kan trykker LEFT/RIGHT-knappen for å velge klippedimensjon og deretter ENTER-knappen for å bekrefte

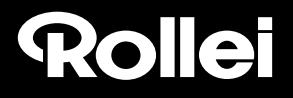

#### **6.13 Business Card Reader (Visittkortleser)**

1. Sett en CD i CD-ROM stasjonen

2. Et installeringsgrensesnitt dukker frem etter at du setter CDen i CD-ROM stasjonen

3. Installer Business Card Reader.

NIMOCARD er en profesjonell programvare for skanning og administrering av visittkort. Med riktig maskinvare kan Nimocard spille inn et visittkort raskt og konvertere det til tekst via dens avanserte OCR-motor, og deretter sortere hver linje med tekst til riktig kategori. Brukeren kan også legge til eller redigere kortets informasjon manuelt, eller importere/ eksportere informasjon fra Microsoft Outlook, Outlook Express, osv. For å hindre tap av data som resultat av data- eller maskinvarefeil – kan Nimocard sikkerhetskopiere brukerens datainformasjon i en separat fil eller sikkerhetskopiere all datainformasjon på en nettserver.

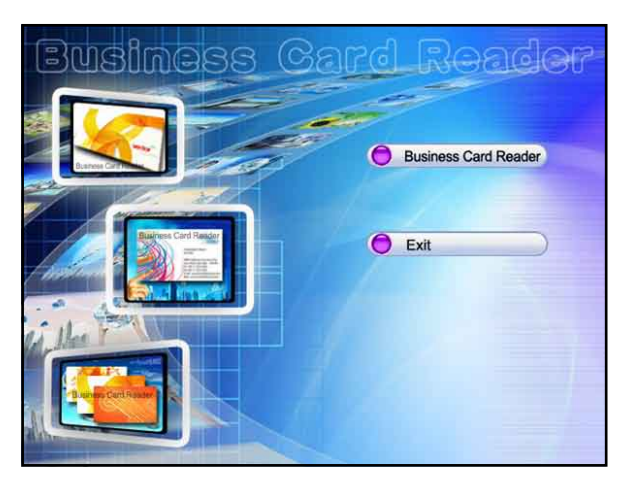

#### **6.13.1 Gjenkjenning av visittkort**

Velg "File" (Fil) -> "open image" (åpne bilde). Deretter kan du velge språk slik at programvaren kan gjenkjene visittkortet automatisk som anvist nedenfor.

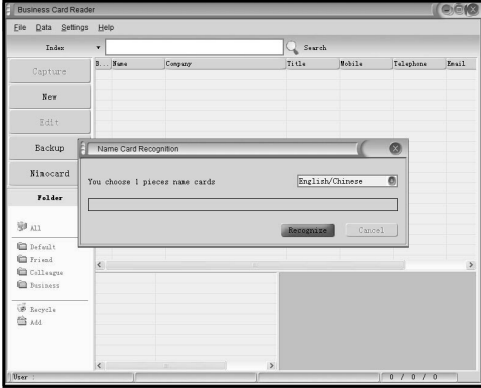

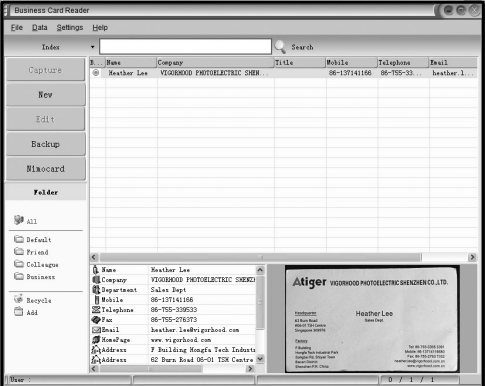

Etter at skanningen er fullført kan du lukke innspillingsvinduet eller trykke på hovedvinduet bakerst for å få frem forhåndsvisningsvinduet som anvist nedenfor.

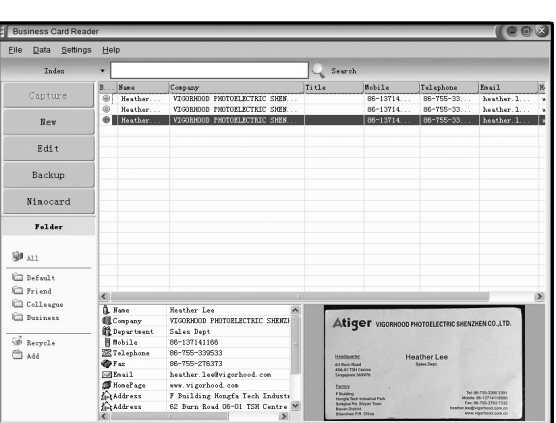

#### **6.13.2 Redigeringsvindu**

Velg en av visittkortene fra listen i forhåndsvisningsvinduet og trykk "Edit"-knappen (redigeringsknappen) på venstre side. Redigeringsvinduet vil dukke frem slik som følgende eksempel:

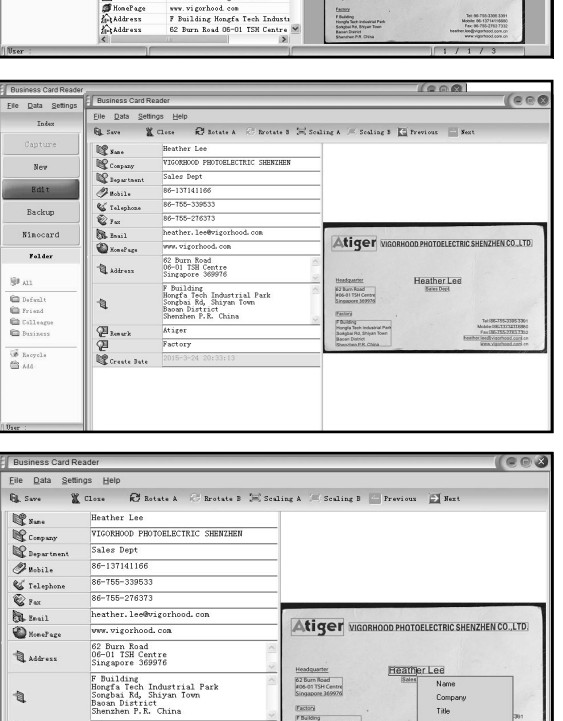

#### **6.13.3 Manuell redigering**

Brukeren kan manuelt endre hvilket som helst innhold fra listen på venstre side av vinduet. Du kan også bare høyreklikke på en av feltene i bildet; du vil da bli ført videre til riktig sorteringsfelt.

Brukeren kan også rotere bildet ved å trykke "Rotate"-knappen (roteringsknappen) øverst. Trykk Lukk for å lukke redigeringsvinduet etter redigeringen er fullført.

 $\sum_{k \in \mathbb{N}}$ 

Create Date

 $\bar{\infty}$ 

Atiger

Factory

Depart Mobile

 $Fax$ Email HomePage Instant Mes **Address** Post Code

#### **6.13.4 Legg til et visittkort**

Brukeren kan også lage et nytt visittkort ved å trykke på "New"-knappen til venstre for hovedvinduet.

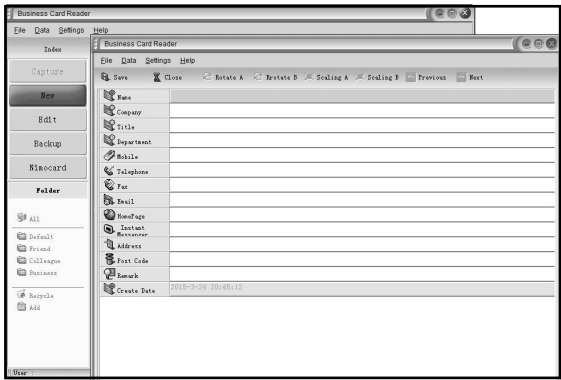

#### **6.13.5 Programvarens funksjoner**

1. Flerspråklig OS-støtte

 Nimocard benytter unicode-koding standard og kan installeres på forskjellige operativsystem og i en rekke språk.

2. OCR for flere språk

 Avansert OCR-motor støtter flere språk, blant annet engelsk, forenklet kinesisk og tradisjonell kinesisk.

3. Visittkort-administrasjon

 Nimocard gir brukere muligheten til å redigere eller sortere deres visittkortinformasjon raskt. Brukeren kan også importere data fra eller eksportere data til andre Windows-applikasjoner som Window Outlook, Outlook Express, eller Excel, osv.

4. Hurtigsøk

 Nimocard gir brukere muligheten til å søke etter visittkortinformasjon via tekstsøk. Programmets raske søkefart kan finne hvilket som helst kort i løpet av sekunder.

5. Visittkortutskrift

 Nimocard tilbyr et stort utvalg av maler til utskrift. Det blir lett å skrive ut visittkortinformasjon på en rekke merker eller konvolutter.

6. Sikkerhetskopiering av data

 Nimocard tilbyr en rekke alternativer for sikkerhetskopiering. Brukeren kan enkelt sikkerhetskopiere datainformasjon lokalt i en fil eller på en nettserver. Med sikkerhetskopieringstjenester på nettet kan brukeren får tilgang til datainformasjonen hvor som helst, når som helst, på hvilken som helst Internettkompatibel enhet.

#### **6.14 Oppløsning**

Endre oppløsningen ved å gå inn på 'Resolution'-menyen (oppløsningsmenyen) på enheten eller ved å åpne hovedmenyen via Home-ikonet/MODE-knappen. Trykk LEFT/RIGHT-knappen til du ser 'Resolution' og trykk deretter ENTER-knappen for å bekrefte

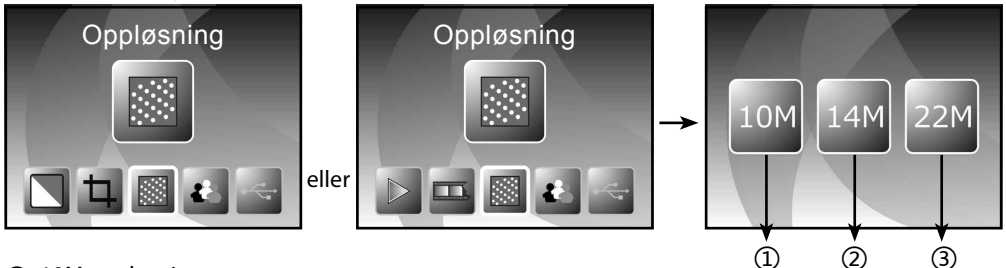

- ① 10M oppløsning
- ② 14M oppløsning
- ③ 22M oppløsning

Du kan trykke LEFT/RIGHT-knappen for å velge oppløsning og deretter ENTER-knappen for å bekrefte

#### **6.15 Språk**

Endre språk via språkmenyen eller gå inn på hovedmenyen ved å trykke Home-ikonet/MODEknappen når som helst. Trykk LEFT/RIGHT-knappen for å bla frem til 'Language' (språk) og trykk ENTER-knappen for å bekrefte.

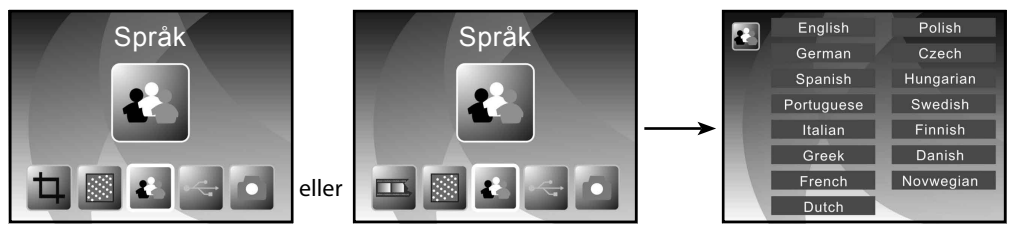

Du kan trykke LEFT/RIGHT-knappen for å velge språk og deretter ENTER-knappen for å bekrefte

#### **6.16 USB-modus**

Når du er ferdig med innspilling kan du ta minnekortet ut av film- & fotoskanneren for å overføre de lagrede bildene fra minnekortet.

Når enheten er koblet til en PC via en USB-kabel kan du trykke MODE-knappen for å få frem hovedmenyen; deretter kan du trykke LEFT/RIGHT-knappen for å velge USB-modus og deretter ENTER-knappen for å bekrefte. Film- & fotoskanneren oppdages som en masselagringsenhet og du får muligheten til å gjennomgå og redigere bilder på datamaskinen din.

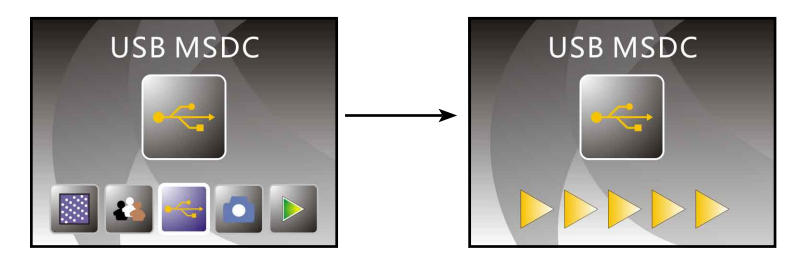

Du kan også trykke MODE-knappen for å vende tilbake til hovedmenyen.

### **7. Feilsøking**

**Spørsmål:** Det er en uønsket stripe ved kanten av bildet.

**Svar:** Hvis det er så vidt du ser stripen så kan du flytte holderen forsiktig frem og tilbake i enheten til du ikke lenger ser stripen i forhåndsvisningen.

Dersom stripen fortsatt er synlig kan du kontakte forhandleren.

**Spørsmål:** Enheten vil ikke koble til datamaskinen.

**Svar:** Sørg for at kabelen allerede er koblet til datamaskinens USB-inngang, eller prøv å koble

kabelen til en annen USB-inngang i datamaskinen. Det er anbefalt å koble enheten direkte til hovedkortet via USB-inngangen på baksiden av datamaskinen - og ikke via frontpanelet.

 Skru på strømbryteren og aktiver USB-modus mode; det vil oppdages som en masselagringsenhet.

### **8. Samsvar**

Produsenten erklærer herved at CE-merkingen på Rollei PDF-S 340 enheten er i medhold av grunnleggende krav og andre relevante bestemmelser under følgende CE-direktiv:

2011/65/EC RoHs direktiv 2004/108/EC lavspenningsdirektiv 1999/5/EG R&TTE direktiv 2006/95/EEC LVD direktiv 2009/125/EG EuP direktiv 2002/96/EG WEEE direktiv

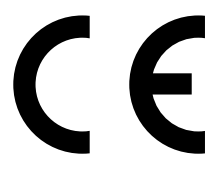

Du kan be om å få et kopi av EU-samsvarserklæringen via adressen som er spesifisert på garantikortet.

### **9. Tekniske spesifikasjoner**

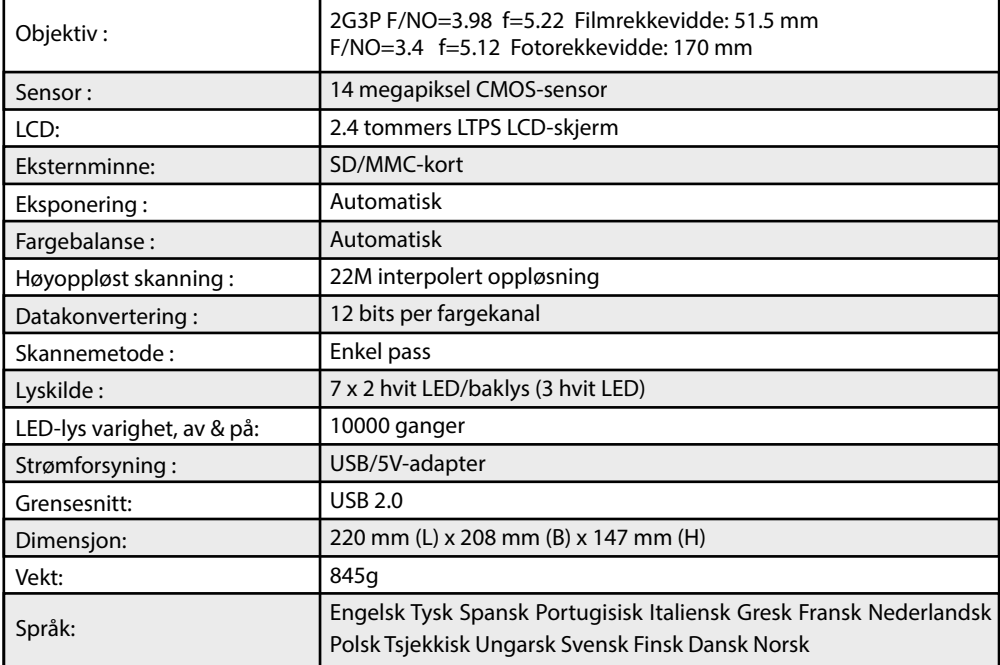